# **СОДЕРЖАНИЕ**

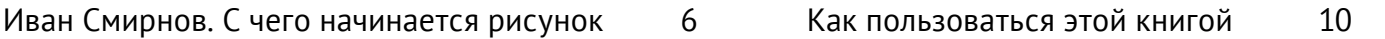

#### Введение

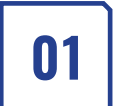

**Введение в цифровой рисунок** Маркус Ловадина

- � Что такое цифровой рисунок 14
- � Гайд по оборудованию 18 � Гайд по программному обеспечению 21

# 02

#### **Введение в Photoshop** Маркус Ловадина

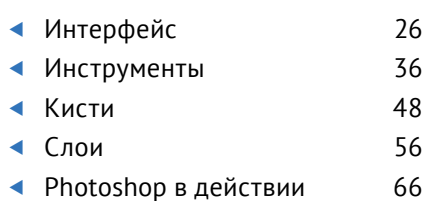

Туториалы

03

**Фэнтези-пейзаж** 77 Джеймс Вулф Стреле

� Создание и настройка нового

Ключевые навыки

холста � Композиция � Работа со слоями � Проверка перспективы � Кастомные кисти � Работа с масками � Тоновые отношения

04

**Место крушения инопланетного корабля** 145 Мэтт Ткоч

Ключевые навыки

- � Добавление фотографий на холст
- � Управление ассетами
- � Встраивание фотографий в иллюстрации
- � Использование вкладки Channels (Каналы)
- � Управление насыщенностью и обесцвечивание
- � Цветовая коррекция
- � Использование инструментов Transform (Трансформирование)
- � Понимание тоновой структуры
- � Управление структурой слоев
- � Дублирование слоев

Маркус Ловадина

� Использование масок

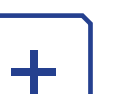

**Основные функции** 282

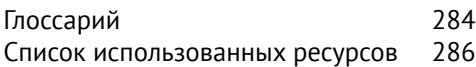

05

**Стимпанк-путешественница** 198 Дарья Рашев

� Создание магических эффектов

� Соответствующее атмосфере

Ключевые навыки

освещение

� Проработка деталей

- � Импортирование эскизов от руки
- � Импортирование фотографий
- � Работа с областями выделения
- � Использование обтравочных масок
- � Применение режимов наложения слоев
- � Объединение слоев
- � Использование слоев-масок
- � Использование образцов со слоев
- � Коррекция Match Color (Подобрать цвет)
- � Создание отражений

## **Photoshop в действии**

Если прежде вам не доводилось работать с инструментами и слоями в Photoshop, прочитайте это небольшое введение, чтобы лучше разобраться в том, как они работают. Также вы можете самостоятельно потренироваться на этом примере, перед тем как начать изучать приведенные в книге сложные туториалы. Чем увереннее вы будете обращаться с инструментами и чем глубже будете понимать их функции, тем более качественными будут ваши работы.

#### $01$

Нажмите горячие клавиши Ctrl + N. чтобы создать новый документ. Выберите альбомную ориентацию холста с размером в 3840 х 2160 пикселей. Проверьте, что в разделе «Цветовой режим» выставлена модель RGB, затем нажмите кнопку Create (Создать). Далее мы советуем выбрать рабочую среду Painting (Рисование). Нажмите на разворачивающееся меню в правом верхнему углу рабочей среды Photoshop и щелкните по нужному пункту. Создайте новый слой над слоем Background (Фон) и начните рисовать. Чтобы сделать это, нажмите горячие клавиши Shift + Ctrl + N, а затем кликните в нижней части панели Layers (Слои) по иконке в виде сложенного листа бумаги с всплываюшей подсказкой Add a New Laver (Создать новый слой). Также вы можете выбрать в Тор Ваг (Главное меню) пункты Layer (Слои) > New (Новый) > Layer (Слой).

Первым инструментом, которым мы воспользуемся, будет Gradient Tool (Градиент). Вы можете выбрать его через Tool Bar (Панель инструментов) или вызвать горячей клавишей **G**. Если вы не решаетесь начать работу на пустом холсте, то Gradient Tool (Градиент) поможет вам преодолеть этот страх. На панели Options Bar (Параметры инструмента) выберите линейный градиент и слегка уменьшите непрозрачность, чтобы он выглядел легче. На панели Color (Цвет) - если она скрыта, вызовите ее через меню Window (Окно) > Color (Цвет) - выберите черный цвет, а затем протяните вертикальную линию поперек холста сверху вниз. У вас получится градиент, который будет темным внизу и светлым наверху. Таким образом, на холсте появится линия горизонта. Если градиент кажется вам слишком темным, отрегулируйте непрозрачность на панели Layers (Слои), нажав на стрелочку рядом с окошком Opacity (Непрозрачность), и передвиньте слайдер влево, чтобы уменьшить процент непрозрачности.

С помощью градиента вы легко определите, где находится небо на холсте, а также сможете создать нужную атмосферу - дождливую и унылую или даже веселую и солнечную. Пока лучше всего работать в градациях серого, цветокоррекцией мы займемся позже.

### $02$

Переходим к следующему этапу. Создайте новый слой с помощью горячих клавиш Shift + Ctrl + N и активируйте инструмент Lasso Tool (Лассо) клавишей L. Правой кнопкой мыши щелкните по иконке Lasso Tool (Лассо) на панели Tool Bar (Панель инструментов) и выберите из списка Polygonal Lasso Tool (Полигональное лассо).

Нарисуйте инструментом Polygonal Lasso Tool (Полигональное лассо) прямую диагональную линию поперек холста и замкните выделение, соединив начальную и конечную точки таким образом, чтобы область выделения захватила нижнюю часть холста. Переключитесь клавишей В на инструмент Brush Tool (Кисть). Выберите обычную кисть, например Hard Round (Жесткая круглая), чтобы закрасить выделенную область широкими мазками. Продолжайте работать в серых тонах: выберите темно-серый или черный цвет, чтобы нарисовать плоскость на переднем плане. Не заливайте выделенную область инструментом Paint Bucket (Заливка), а воспользуйтесь именно Brush Tool (Кисть) - он позволит создать интересную текстуру из перекрывающих друг друга мазков. После того как закончите закрашивать этот участок, снимите выделение, щелкнув по нему инструментом Polygonal Lasso Tool (Полигональное лассо).

Если вас устраивает результат, создайте новый слой и снова возьмите инструмент Polygonal Lasso Tool (Полигональное лассо). Нарисуйте еще одну область выделения в направлении, противоположном от первой. Используйте более светлые серые тона для закрашивания новой плоскости, чтобы создать ощущение глубины в рисунке. Снимите выделение, кликнув по нему инструментом Polygonal Lasso Tool (Полигональное лассо). Выберите на панели Layers (Слои) слой со второй плоскостью и перетяните его вниз, чтобы он располагался между градиентом и первой темной плоскостью.

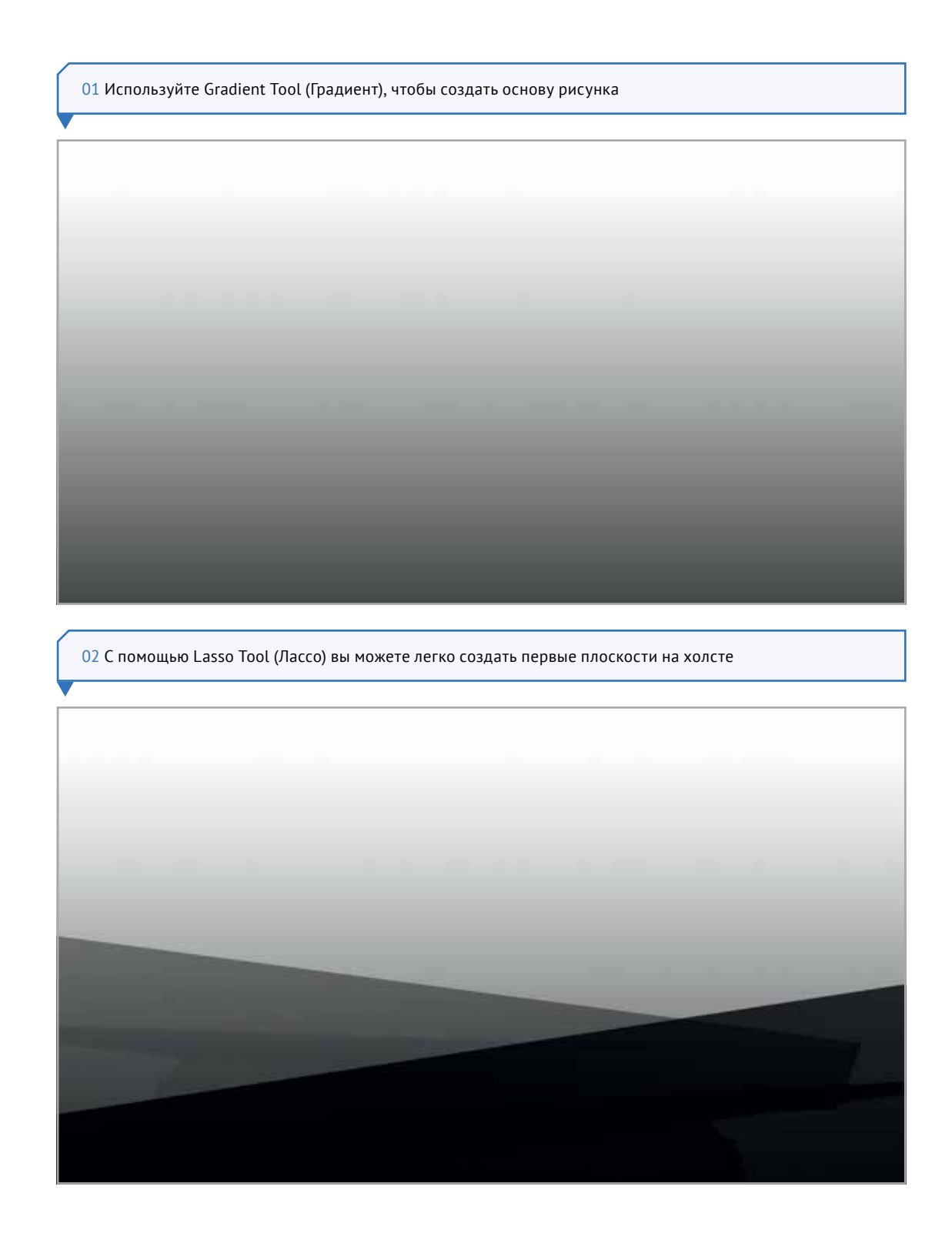

На этом этапе мы зададим рисунку глубину и текстурируем черновую композицию. Создайте новый слой (**Shift + Ctrl + N**) и перетащите его в самый низ на панели Layers (Слои). На заднем плане нарисуйте очертания горы или скалы инструментом Lasso Tool (Лассо). Нажмите горячие клавиши **Shift + F5**, чтобы залить область выделения цветом. На экране появится всплывающее окно для выбора цвета. В меню Contents (Содержание) выберите пункт Color (Цвет), после чего автоматически откроется окно Color Picker (Палитра цветов). Щелкните пипеткой по серому оттенку на холсте, которым вы закра-

шивали вторую плоскость. Нажмите кнопку ОК, а затем еще раз ОК. Теперь, удерживая клавишу Shift, нарисуйте инструментом Lasso Tool (Лассо) множество мелких деталей, чтобы создать каменную текстуру. Чем больше областей выделения вы нарисуете, тем естественнее будет выглядеть камень. Нарисовав достаточное количество областей, также залейте их цветом при помощи горячих клавиш **Shift + F5**, но на этот раз выберите более светлый оттенок серого. Вы можете добиться аналогичного эффекта, используя фототекстуру (см. шаг 05) или кастомную кисть (см. с. 53–55).

#### **Разные индустрии**

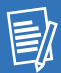

Существует пять крупных индустрий, которые пользуются услугами цифровых художников. Это кино- и игровая индустрии, телевизионная и анимационная, а также издательская. Все они предлагают художникам разные возможности и условия труда, но практически все существующие должности требуют навыков работы в Photoshop.

#### **04**

Мы закончили с основой — приступим к прорисовке мелких деталей и текстур на переднем плане. Для этого вам понадобится инструмент Custom Shape Tool (Произвольная фигура). Он позволяет быстро создавать любую фигуру на холсте. Вы можете наполнить свою библиотеку силуэтами деревьев, кустов, зданий, людей, космических кораблей и других объектов. В данном случае нам нужна фигура в форме кустов.

Чтобы создать произвольную фигуру, придется сначала нарисовать куст, а затем превратить этот рисунок в фигуру, которую можно будет использовать снова и снова. Создайте новый слой и выберите на панели Tool Bar (Панель инструментов) Brush Tool (Кисть). На панели Brush Presets (Наборы параметров кистей) выберите кисть со специальным эффектом в виде листвы, назначьте ей черный цвет через окно Color Picker (Палитра цветов). Нарисуйте абстрактный куст с помощью этой кисти. Если вы не видите мазков кисти на холсте, проверьте, где на панели Layers (Слои) находится слой, на котором вы рисуете. Может быть, его случайно закрыл верхний слой. В таком случае просто перетащите необходимый слой выше. На панели Tool Bar (Панель инструментов) выберите Magic Wand (Волшебная палочка) или просто нажмите клавишу **W**, а затем щелкните инструментом на куст, чтобы создать область выделения.

На панели Layers (Слои) откройте вкладку Path (Контуры) и щелкните по иконке меню в правом верхнем углу. В открывшемся списке выберите опцию Make Work Path (Образовать рабочий контур). Нажмите кнопку ОК во всплывающем окне, затем пройдите в меню по пути **Edit (Редактирование) Define Custom Shape (Определить произвольную фигуру)**. На экране появится новое всплывающее окно, в котором можно присвоить фигуре название. Нажмите кнопку ОК, чтобы подтвердить создание фигуры.

Когда вам понадобится снова нарисовать куст, возьмите инструмент Custom Shape Tool (Произвольная фигура) и выберите нужную фигуру из коллекции через панель Options Bar (Параметры инструмента). Найдите созданную вами фигуру в окне набора и просто кликните по ней. Нарисуйте с ее помощью еще парочку кустов (каждая фигура автоматически появится на отдельном слое). Отмасштабируйте их, чтобы кусты не выглядели одинаковыми. Активируйте команду Free Transform Tool (Свободное масштабирование) горячими клавишами **Ctrl + T**. Кликните правой кнопкой мыши по масштабируемому объекту и в появившемся меню выберите пункт Distort (Искажение). Зажмите и потяните контрольные точки вокруг изображения на холсте, чтобы исказить формы кустов.

Объедините слои с кустами: выделите слои при нажатой клавише Ctrl и нажмите сочетание **Ctrl + E**. Эта команда создаст новый общий слой с кустами, но при этом оригинальные слои останутся нетронутыми. Щелкните два раза по новому объединенному слою, чтобы на экране появилось окно Color Picker (Палитра цветов). Выберите светло-серый цвет, чтобы смешать слои.

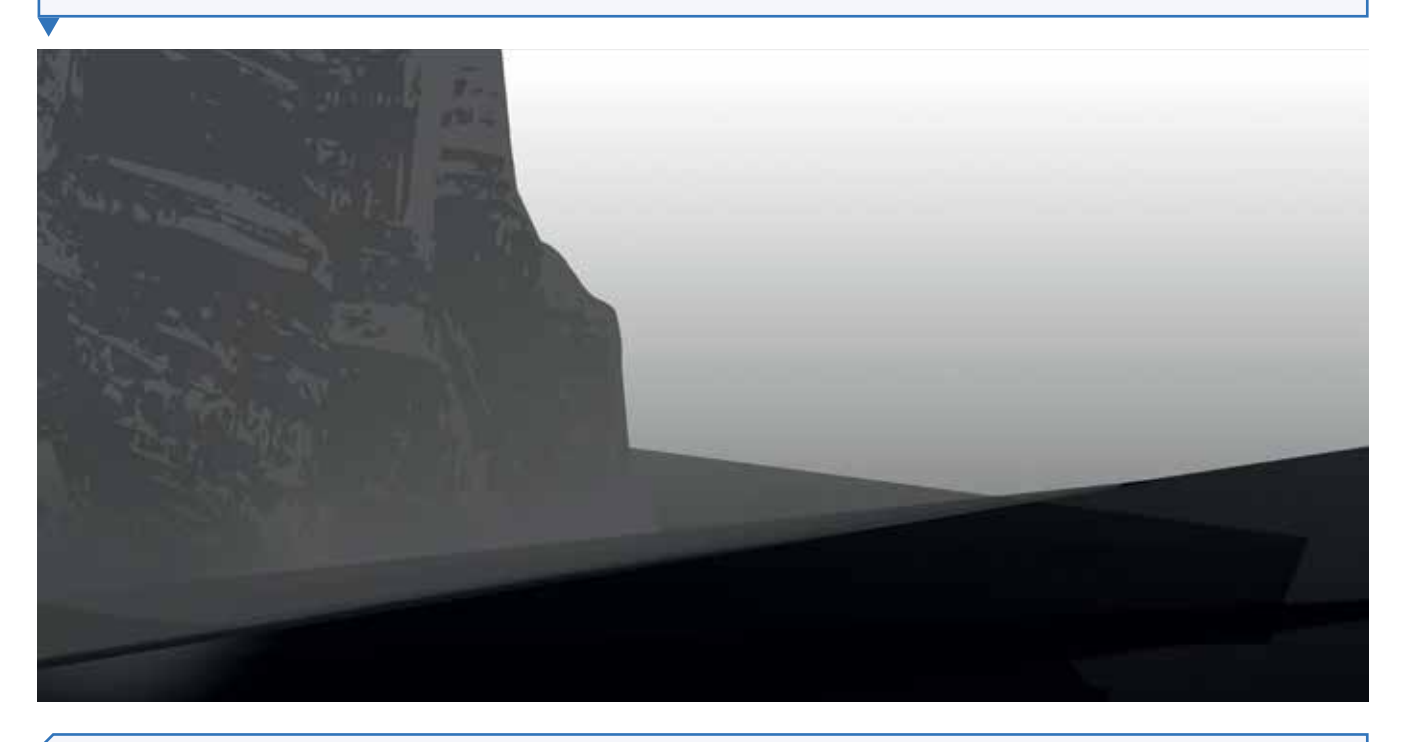

03 Lasso Tool (Лассо) также можно использовать для создания деталей и текстур

04 Произвольные фигуры позволяют сэкономить время и создают основу для композиции сцены

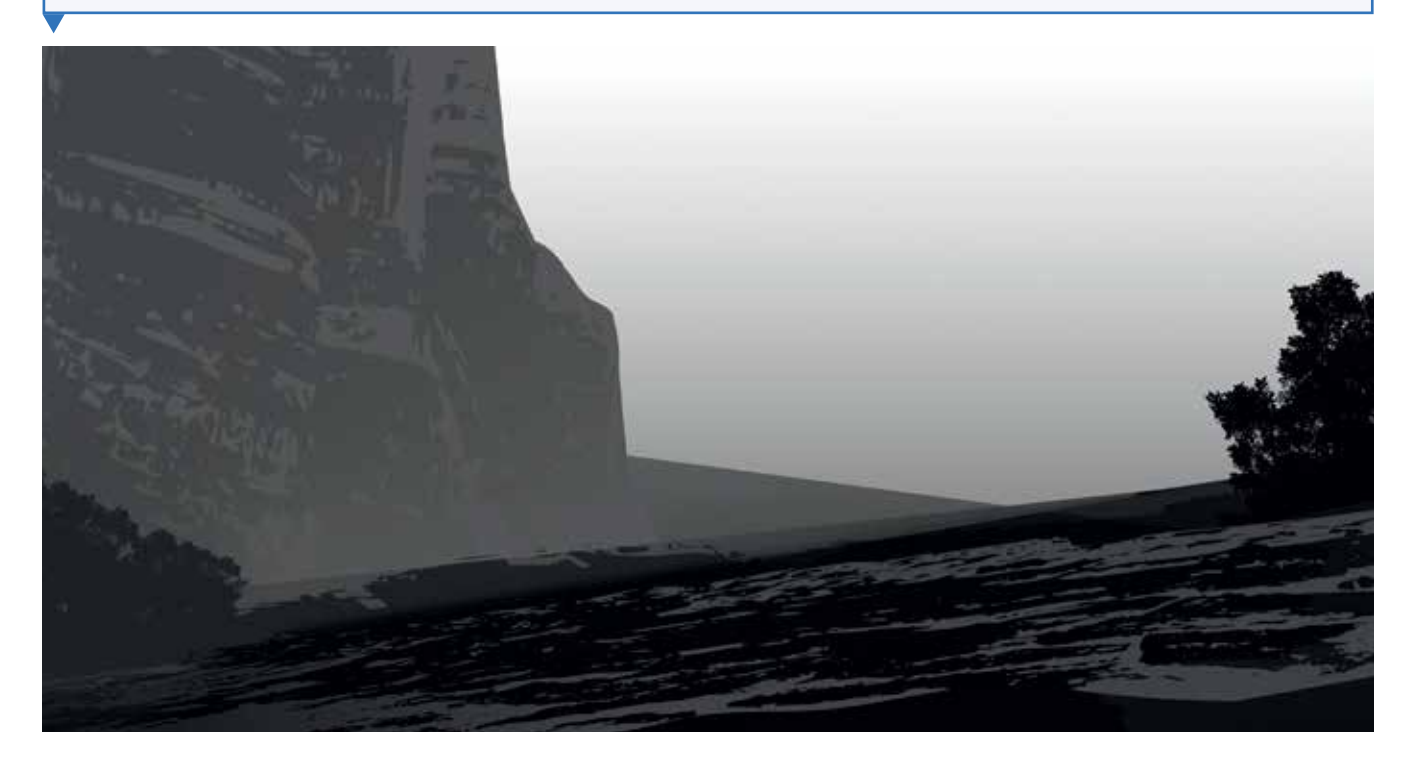

Теперь с помощью фототекстуры можно добавить вид города на заднем фоне. Найдите в интернете фотографию городской панорамы, скопируйте и вставьте ее в свой рабочий документ. Фотография появится на новом слое. Чтобы увеличить ее размер, нажмите горячие клавиши Ctrl + T и при нажатой клавише Shift потяните за угловые контрольные точки по краям изображения. Нажмите клавишу Enter, чтобы принять изменения. Возможно, вам придется перетащить слой с фотографией города наверх, чтобы увидеть его целиком. Выделите часть городской панорамы, которую вы хотите использовать, инструментом Lasso Tool (Лассо). Щелкните правой кнопкой мыши по области выделения и выберите в появившемся меню команду Select Inverse (Инверсия выделенной области). Теперь, если нажать клавишу Delete, программа удалит всю информацию со слоя, кроме области выделения. Шелкните дважды по выделению, чтобы снять его. Воспользуйтесь горячими клавишами Ctrl + U. чтобы открыть окно Hue/Saturation (Цветовой тон/Насыщенность), и передвиньте слайдер Saturation (Насыщенность) влево до максимального значения. Нажмите кнопку ОК. Таким образом вы перевели фотографию города в оттенки серого.

Теперь перетащите слой вниз, чтобы город оказался на заднем плане. При активном слое нажмите горячие клавиши Ctrl + Т и перетащите изображение на нужное место. Нажмите Enter, чтобы принять изменения. Теперь вы можете понизить непрозрачность, чтобы создать ощущение, будто город находится вдалеке. Чтобы понизить непрозрачность, воспользуйтесь опцией Opacity (Непрозрачность), расположенной в верхней части панели Layers (Слои) справа.

Текстуры можно создавать при помощи произвольных фигур, фототекстур и кастомных кистей, с которыми вы подробнее познакомитесь в туториалах из следующей части книги.

Если вам захочется поэкспериментировать с кастомными кистями уже на этом этапе, вернитесь к инструкциям на страницах 53-55. А пока ради упрошения задачи воспользуйтесь тем же способом детализации, который мы применили в примере с городом и листвой. Используйте инструмент Smudge Tool (Палец), чтобы создать облака. Вы можете получить самые разнообразные эффекты от этого инструмента в зависимости от настроек кисти. Например, кисть с рассеиванием добавляет фактор случайности, а кисть с текстурой создает интересные мазки. Исследуйте возможности Smudge Tool (Палец) и Brush Tool (Кисть), чтобы понять, какие опции подходят лично вам.

Продолжайте добавлять текстуры, пока не добьетесь наилучшего, на ваш взгляд, результата. Помните, что каждую новую текстуру лучше всего располагать на новом слое, чтобы вы могли без проблем их отредактировать позже. Вы всегда сможете почистить слои на более поздних этапах работы, когда рисунок уже готов и понятно, какие элементы вам больше не пригодятся.

#### 06

Теперь займемся коррекцией. Выберите команду Levels (Уровни) -Ctrl +  $L$ , - которая отвечает за изменение тональности изображения, чтобы создать более мрачную и угнетающую атмосферу. Во всплывающем окне отрегулируйте слайдеры Input Levels (Входные значения) и Output Levels (Выходные значения). Все изменения будут видны на холсте. Когда вы найдете устраивающие вас параметры, нажмите кнопку ОК.

В качестве альтернативы можно использовать корректирующие слои. В нижней части панели Layers (Слои) расположена иконка в виде черно-белого круга, отмеченная всплывающей подсказкой Create a New Fill or Adjustment Layer (Создать новый корректирующий слой или слой-заливку). Кликните по иконке и выберите пункт Levels (Уровни). Команда сработает точно так же, как было описано выше, но в данном случае программа создаст отдельный корректирующий слой, который при желании можно отключить.

#### 07

Пришло время поработать с цветом. Нажмите на иконку создания корректирующего слоя, как было показано в шаге 6, и выберите в открывшемся меню пункт Color Balance (Цветовой баланс). Расположите корректирующий слой поверх всех остальных слоев. В рабочей среде появится панель Properties (Свойства). Выберите средние тона, цвета и тени, чтобы покрасить сцену. Для каждого тона отрегулируйте слайдеры таким образом, чтобы получился синий оттенок. Теперь у вас есть базовый цвет. который можно поменять в любой момент.

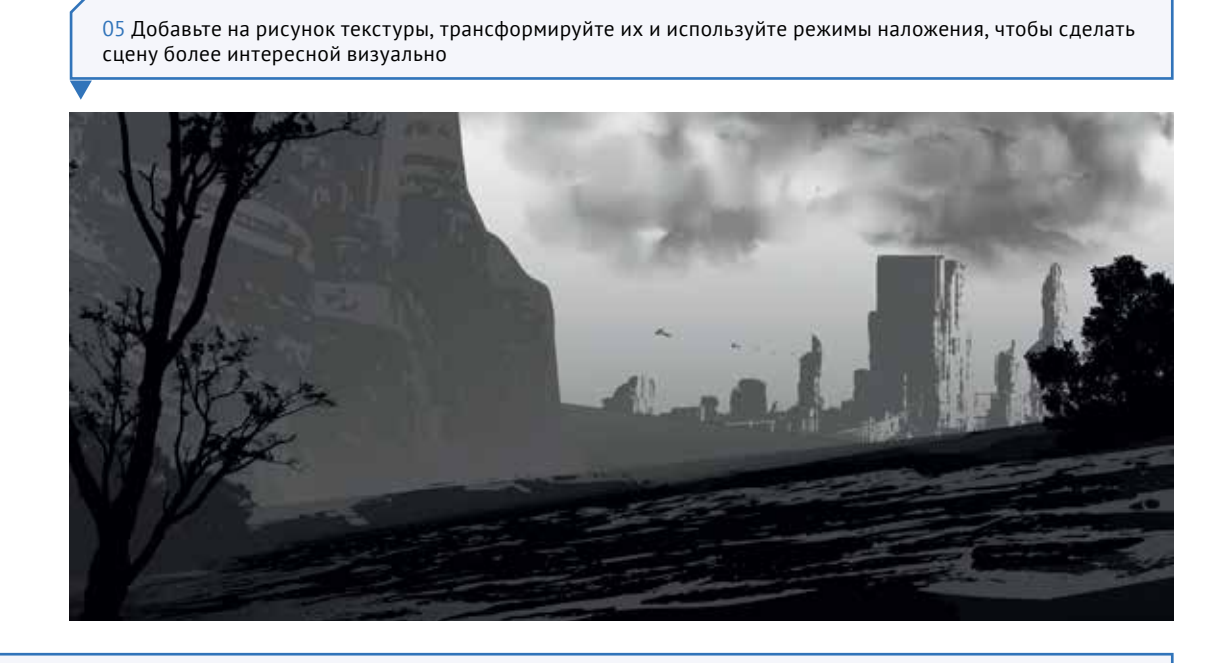

06 С помощью коррекции уровней можно полностью изменить настроение работы

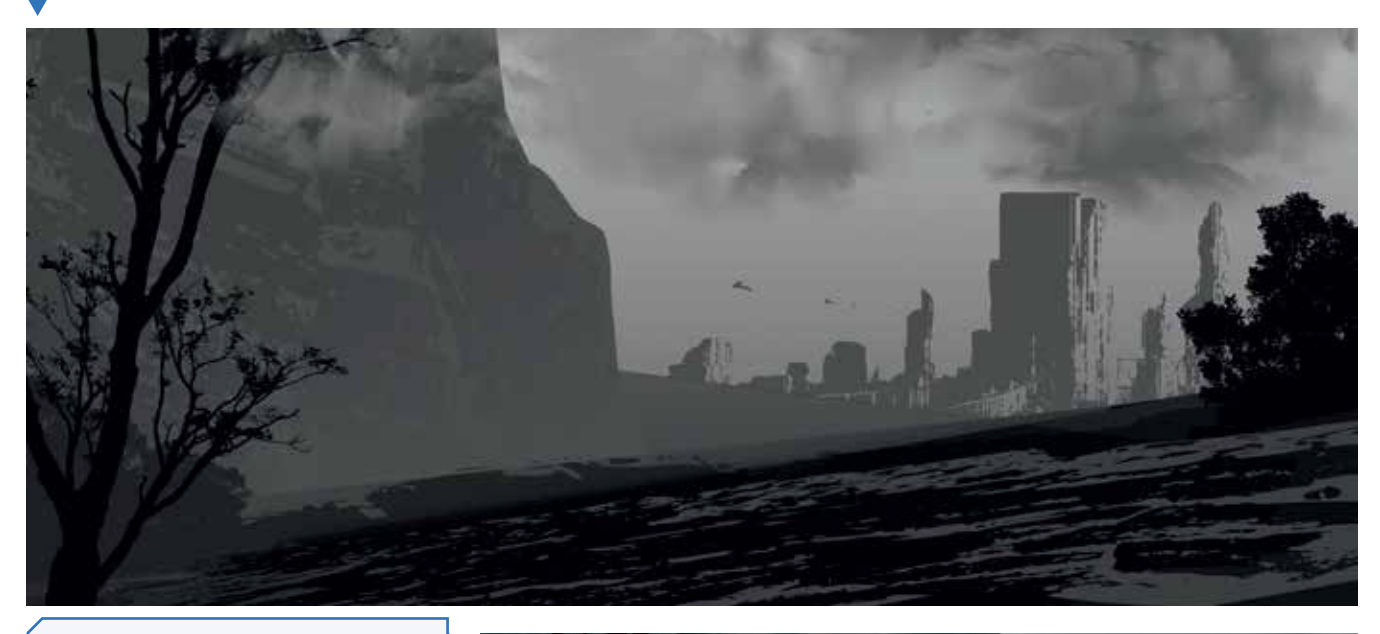

07 Базовый цвет можно добавить от вазывал цвет помпо довавить<br>через корректирующий слой Color<br>Balance (Цветовой баланс)

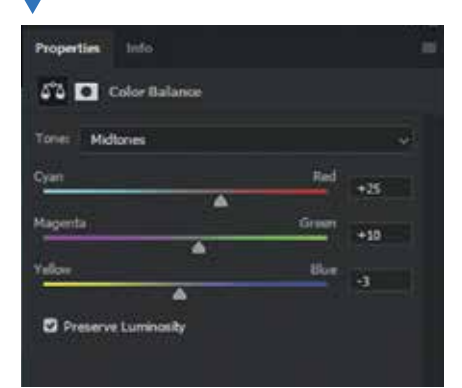

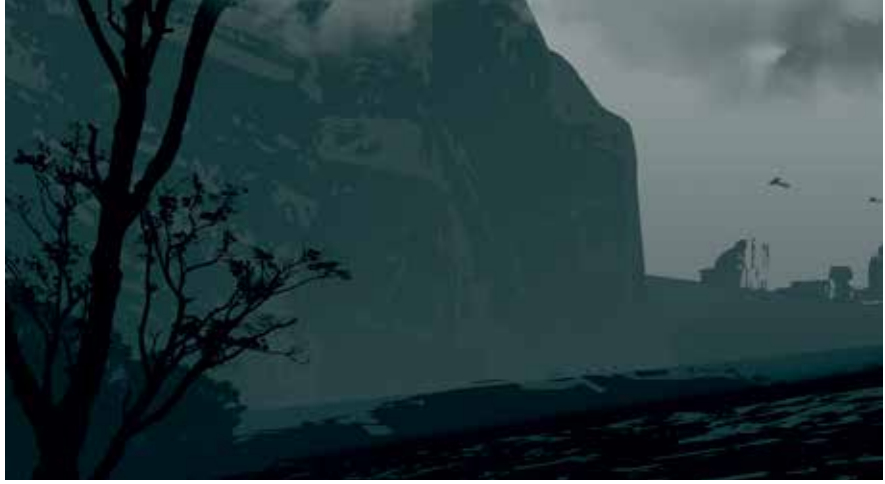

После того как мы получили базовый серо-синий оттенок, нужно ввести дополнительные цвета. Выделите нижнюю часть рисунка инструментом Polygonal Lasso Tool (Полигональное лассо). Активируйте инструмент через Tool Bar (Панель инструментов) и очертите область внизу изображения, замкнув в конце контур выделения. Кликните по черно-белому кругу Create a New Fill or Adjustment Layer (Создать новый корректирующий слой или слой-заливку) в нижней части панели Layers (Слои) и выберите в меню Hue/Saturation (Цветовой тон/Насыщенность). Программа создаст новый корректирующий слой с маской на основе области выделения.

На панели Layers (Слои) щелкните по миниатюре маски (она прикреплена к миниатюре корректирующего слоя). На появившейся панели Properties (Свойства) двигайте слайдеры параметров Hue/Saturation (Цветовой тон/Насыщенность) так, чтобы синеватый оттенок стал коричневым между теплыми и холодными цветами создастся контраст. Используйте корректирующий слой и панель Properties (Свойства), чтобы снова отредактировать цвет.

#### **09**

В процессе рисования очень важно отражать холст. Это простая операция, которая позволит улучшить качество иллюстрации, скетча или концепта. Вы сможете посмотреть на свою работу под новым углом, найти недочеты или понять, что не так со сценой. Чтобы отразить холст, пройдите в Top Bar (Главное меню) по пути **Image (Изображение) Image Rotation (Вращение изображения) Flip Canvas Horizontal (Отразить холст по горизонтали)**.

#### **10**

Чтобы отразить холст обратно, используйте эту же команду повторно. Активируйте Rectangular Marquee Tool (Прямоугольная область) через Tool Bar (Панель инструментов) и образуйте область выделения поверх изображения, чтобы изменить кадрирование холста. Теперь выберите инструмент Crop Tool (Рамка). По краям области выделения появятся контрольные точки. Кликните два раза левой кнопкой мыши, чтобы завершить кадрирование. Таким образом вы отрезали верхнюю и нижнюю части изображения, сделав его более вытянутым по горизонтали. Иллюстрация стала более кинематографичной и динамичной.

#### **Постоянная практика**

В процессе обучения важны систематичность и упорство. Ваши результаты станут более успешными, если практиковаться каждый день по часу, а не спонтанно приниматься за практику и рисовать по несколько часов кряду.

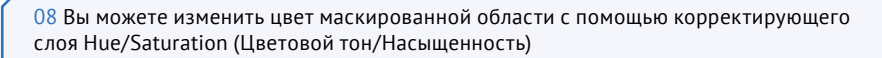

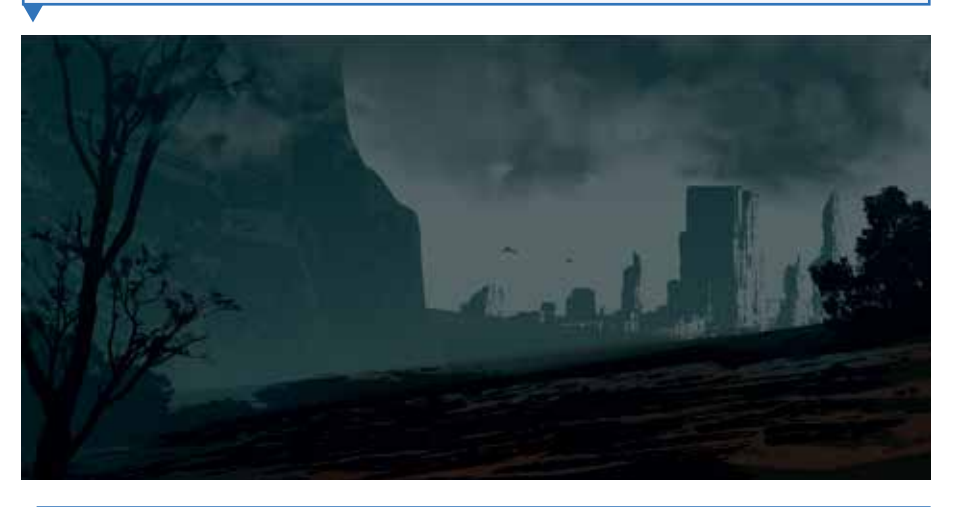

09 Отражение холста по горизонтали позволит вам по-новому взглянуть на иллюстрацию

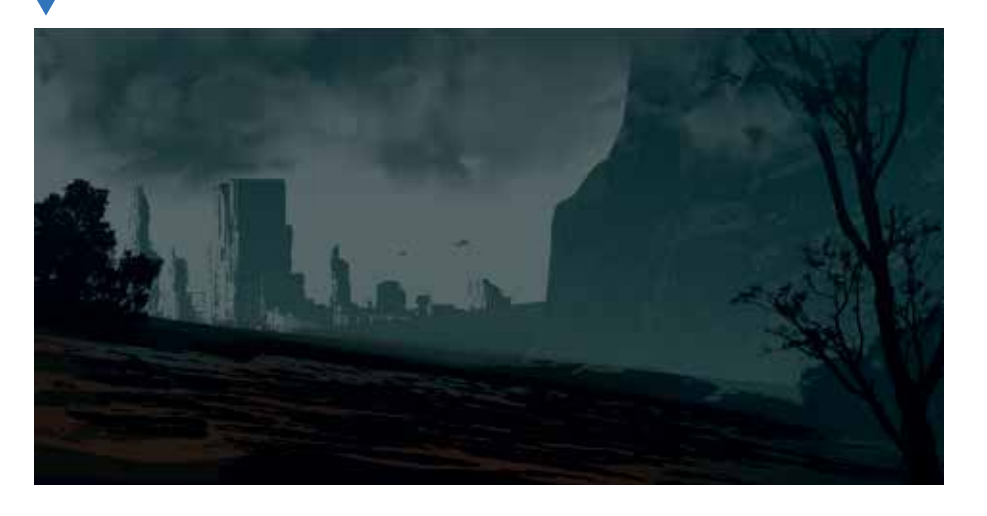

10 Иногда кадрирование может улучшить композицию

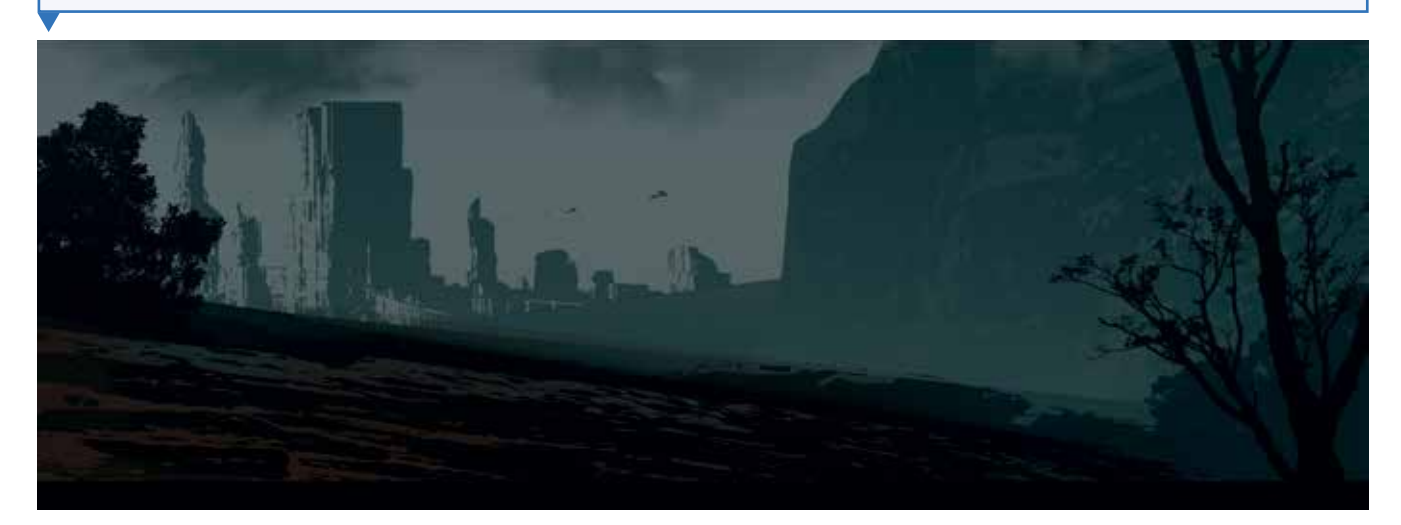

### **Композиционные эскизы**

#### **09**

Теперь у вас есть кисть — можно приниматься за первый эскиз. Начинать работу лучше всего с наброска композиции, которую вы планируете изобразить. Так вы сразу определите точки интереса иллюстрации, чтобы ничего не мешало движению зрительского взгляда. Прежде чем сформировать композицию, разделите холст на три части: сначала по горизонтали, а затем по вертикали. У вас получится сетка из девяти модулей; точки интереса могут располагаться на их границах или в местах пересечения горизонтальных и вертикальных линий. При дальнейшей работе вы убедитесь, что этот метод более действенный, чем расположение основного фокуса в середине холста.

Чтобы создать сетку, откройте новый слой: нажмите на иконку в виде сложенного листа бумаги в нижней части панели Layers (Слои) или используйте горячие клавиши **Shift + Ctrl + N**. Легкими линиями новой кисти разделите холст на три части по горизонтали и вертикали. Чтобы сделать это, поставьте кончик кисти в точку, от которой хотите начать построение, зажмите клавишу Shift и проведите прямую линию. Чтобы нарисовать еще одну, отпустите Shift и переместите курсор в следующую точку. Если вы продолжите нажимать Shift, то Photoshop соединит две линии. Повторяйте эти действия, чтобы поделить холст по вертикали: получится сетка.

#### **10**

Вернитесь на Layer 1 (Слой 1), чтобы начать рисовать под линиями сетки. Если они слишком насыщенные, понизьте их непрозрачность через панель Layers (Слои). Тогда линии не будут вас отвлекать. На верхней части панели Layers (Слои) найдите пункт Opacity (Непрозрачность) со значением 100 %. Кликните по меню и передвиньте слайдер, чтобы понизить процент непрозрачности.

На этой иллюстрации изображен дракон, смотрящий на каньон. Уже на этапе наброска проследите, чтобы дракон и всадник были закомпонованы в модули сетки и не выходили за их границы. Все, что окружает основные фигуры, не так строго привязано к сетке и помогает направлять взгляд зрителя.

#### **Ассеты и оверлеи**

Ниже вы увидите полный набор ассетов и оверлеев, которые были использованы при создании этой иллюстрации. Другими словами, ассет — это элемент, который добавляется на определенный фрагмент изображения. Это может быть фотография, текстура или любой объект, нарисованный на слое. На рисунке 10 грубый набросок фэнтезийного пейзажа служит первым ассетом. Оверлей — это элемент, который влияет на все изображение. Например, на рисунке 09 сетка — это оверлей. Обычно оверлеями считаются слои с эффектом наложения цвета и фильтры.

На рисунке дракон и скала нарисованы на разных слоях, а также отделены от фонового изображения неба. Благодаря этому можно рендерить, передвигать и даже удалять элементы независимо друг от друга. С помощью нового слоя в режиме наложения Color (Цветность) меняются цвета во всем изображении. Если результат вам не понравится, вы в любое время можете удалить этот слой. Также можно добавить на отдельный слой новые ассеты — например, рога — и попробовать разные визуальные решения, не затрагивая при этом основное изображение дракона.

Работая в слоях, экспериментируйте с идеями, не опасаясь ничего испортить. Photoshop не ограничивает допустимое количество слоев в файле — вы сами решаете, сколько слоев вам необходимо. Некоторые художники предпочитают оставлять себе пространство для маневров, поэтому работают с большим количеством слоев, тогда как другим нравится работать с простыми файлами в несколько слоев.

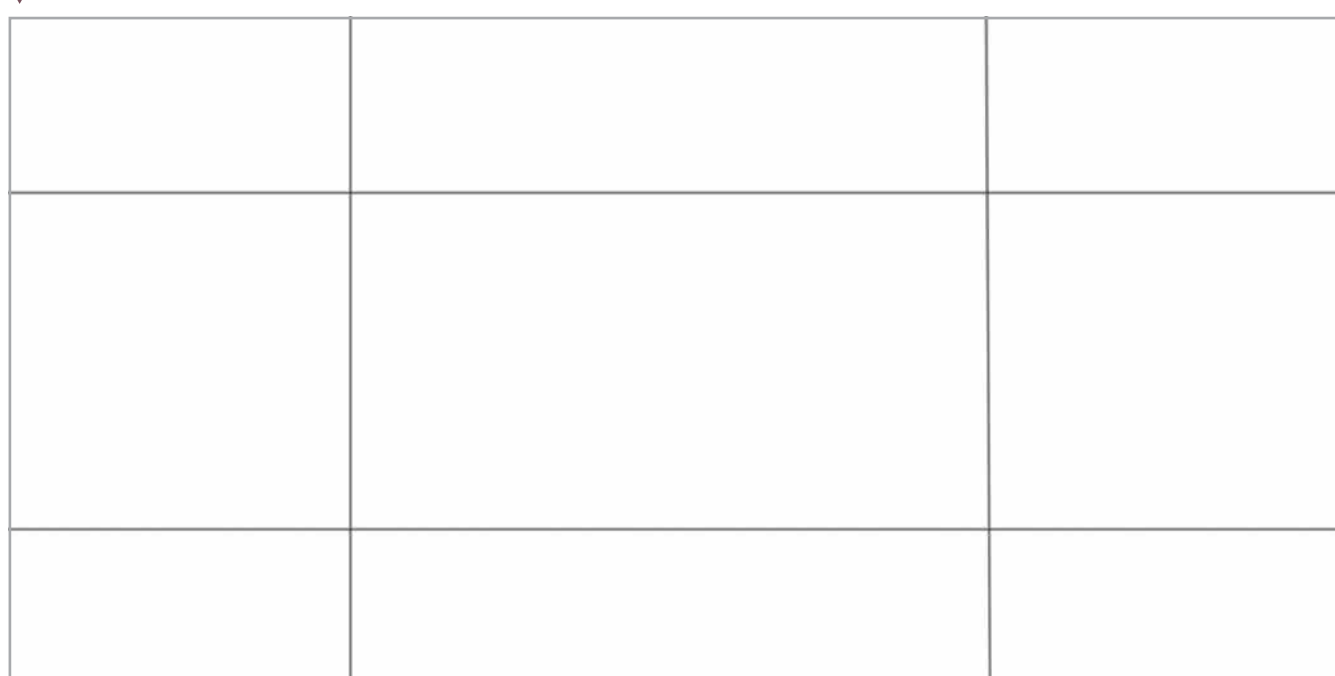

#### Создайте новый слой и нарисуйте сетку композиции

Набросок выглядит очень грубым, но он служит основой для сцены

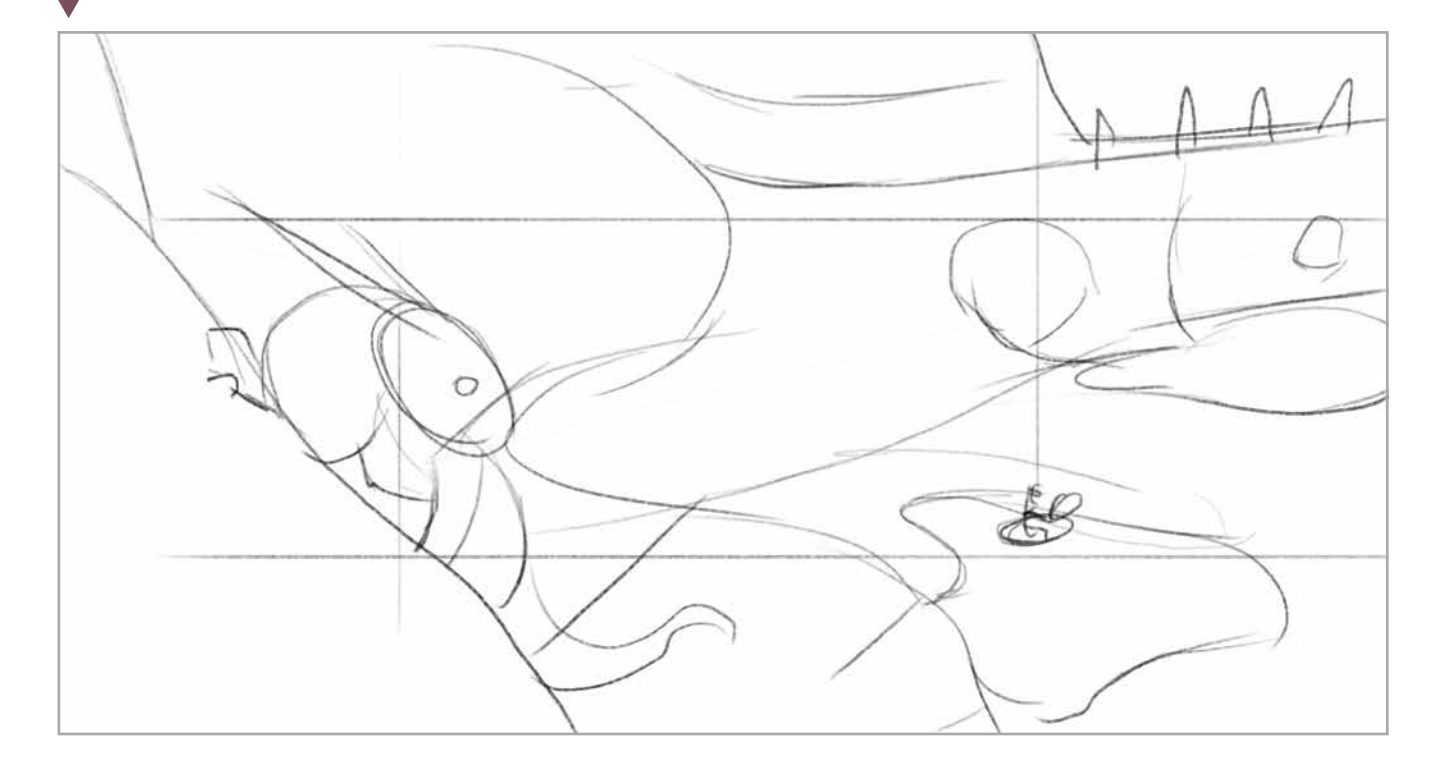

После того как вы подготовили схему композиции, пора начинать прорисовывать эскиз. На данном этапе вы делаете набросок сцены и уточняете все элементы, необходимые для рисунка. Ваш набросок должен быть достаточно проработанным, чтобы при первом же взгляде на него человек мог понять вашу идею. Всегда помните об этом, особенно когда создаете цифровую иллюстрацию на заказ, которую придется согласовывать с клиентом.

Выберите слой с композицией, созданной на этапе 10, и создайте над ним новый слой (**Shift + Ctrl + N**). Он должен находиться под слоем с сеткой. Понизьте уровень непрозрачности слоя с композицией, чтобы его было удобно использовать в качестве гайда для эскиза, и начните рисовать на новом слое. Продолжайте работать ранее созданной кистью с настройками для скетчинга. Сделайте грубый набросок окружения и позы дракона. Рисуйте свободными небрежными линиями — пока не нужно ничего прорисовывать. Ваша задача в том, чтобы определиться, как будут выглядеть элементы сцены и где они будут расположены.

#### **12**

По мере того как я разрабатываю первоначальную идею и анализирую собранные референсы драконов и каньонов, я постепенно определяюсь с нарративной частью своей истории. Я хочу, чтобы получилась сцена, в которой дракон охраняет каньон. Кроме того, мне хочется сделать изображение визуально интереснее. Я решил, что дракону нужно противопоставить одинокого всадника. Но почему он там оказался? Возможно, его и коня мучает жажда? Подумайте над разными сценариями это поможет конкретизировать нарратив и сделать иллюстрацию по-настоящему интересной.

Дальше я все той же кистью набрасываю общие черты всадника. Они с конем стоят внутри каньона, поэтому должны находиться на той линии, куда смотрит дракон. На новом слое я рисую вспомогательные красные линии, обозначающие направление взгляда дракона. Он следит за человеком со своего места на скале, готовый атаковать. Зеленым я размечаю течение ручья, чтобы создать контрастное движение.

#### **Перемещение по холсту**

На раннем этапе работы вам придется часто увеличивать и уменьшать вид холста. Возможность приблизить холст очень полезна, особенно когда надо поработать над мелкими деталями. Уменьшив холст, вы можете целиком оценить свою работу. Если вы пользуетесь графическим планшетом, то без труда увеличите или уменьшите холст с помощью сенсорного кольца и полоски. Если у вас нет планшета, воспользуйтесь инструментом Zoom Tool (Масштаб), расположенным на панели Tool Bar (Панели инструментов). Нажмите на иконку с изображением лупы или клавишу **Z**, чтобы активировать инструмент. Кроме того, чтобы увеличить холст, можно нажимать клавишу «+» при зажатой клавише Ctrl. Чтобы вид уменьшился, нажмите клавишу «–» при зажатой клавише Ctrl. Если при этом вы будете кликать по холсту, то сможете изменить степень уменьшения или увеличения. Если у вас открыта панель Navigator (Навигатор), вы также сможете регулировать степень увеличения и уменьшения с помощью слайдера, расположенного в нижней части панели.

Еще один полезный для перемещения по холсту инструмент — Hand Tool (Рука). Он расположен на панели Tool Bar (Панель инструментов) или активируется клавишей **H**. С помощью этого инструмента вы можете перемещаться по изображению, перетаскивая видимую область экрана в нужном направлении. Выберите Hand Tool (Рука) и нажмите им на холст. Не отпуская кнопку мыши, потяните инструмент в любую сторону. Если изображение полностью видно на экране, увеличьте его, а затем выберите Hand Tool (Рука). Если вы работаете с другим инструментом, но хотите воспользоваться Hand Tool (Рука), просто зажмите клавишу пробела — это временно переключит вас на Hand Tool. Не отпуская клавиши пробела, перетащите курсор (который теперь выглядит как рука) на другую часть холста, затем отпустите пробел. Вы увидите, что курсор снова принял вид изначально выбранного вами инструмента. Это простой и эффективный прием, которым пользуются почти все профессиональные цифровые художники.

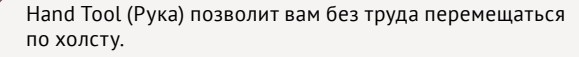

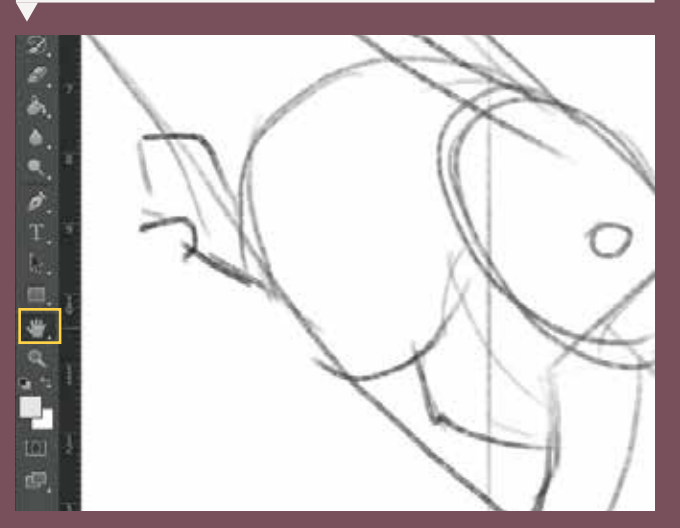

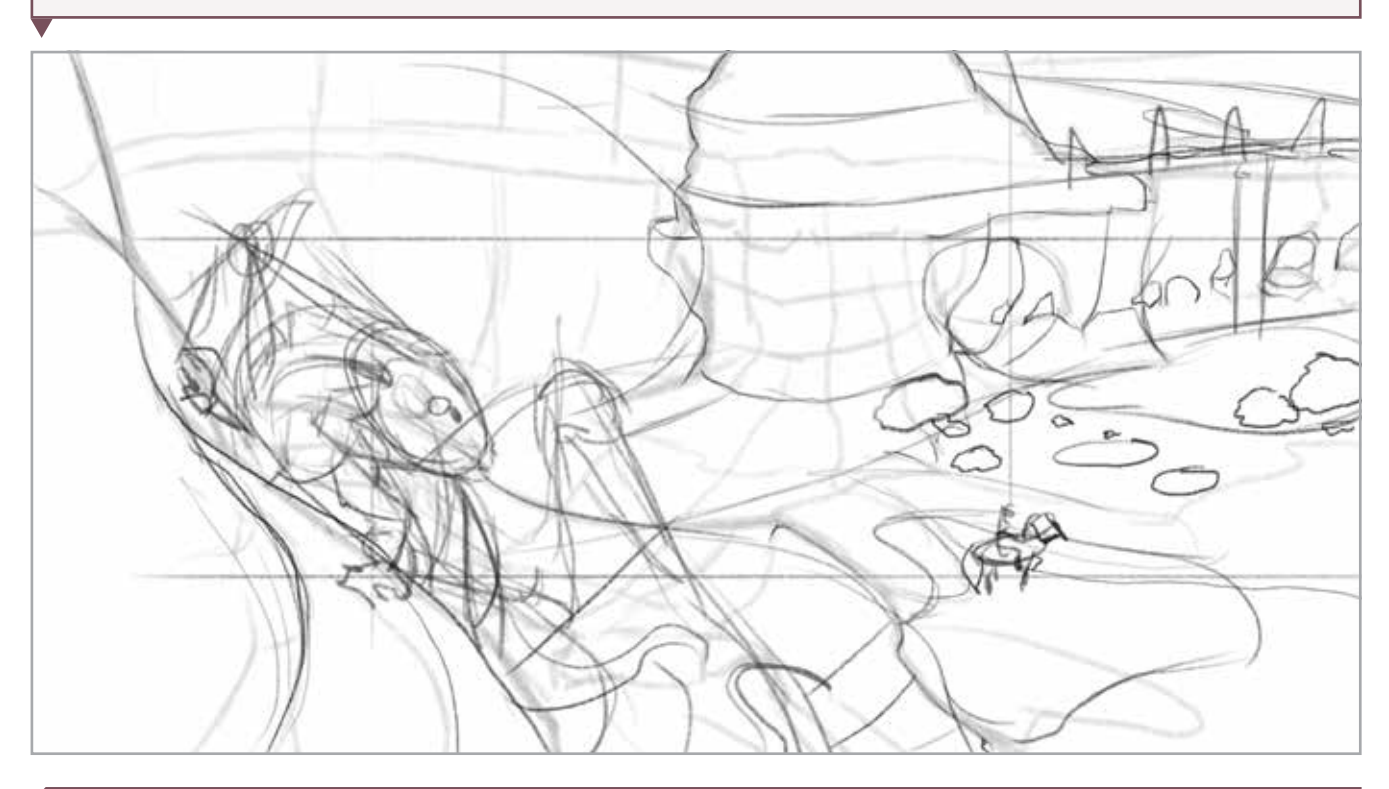

11 На этапе грубого наброска сцена начинает приобретать четкие очертания. При этом линии кисти свободные и небрежные

12 Расположение всадника, за которым наблюдает дракон, создает главный нарратив иллюстрации

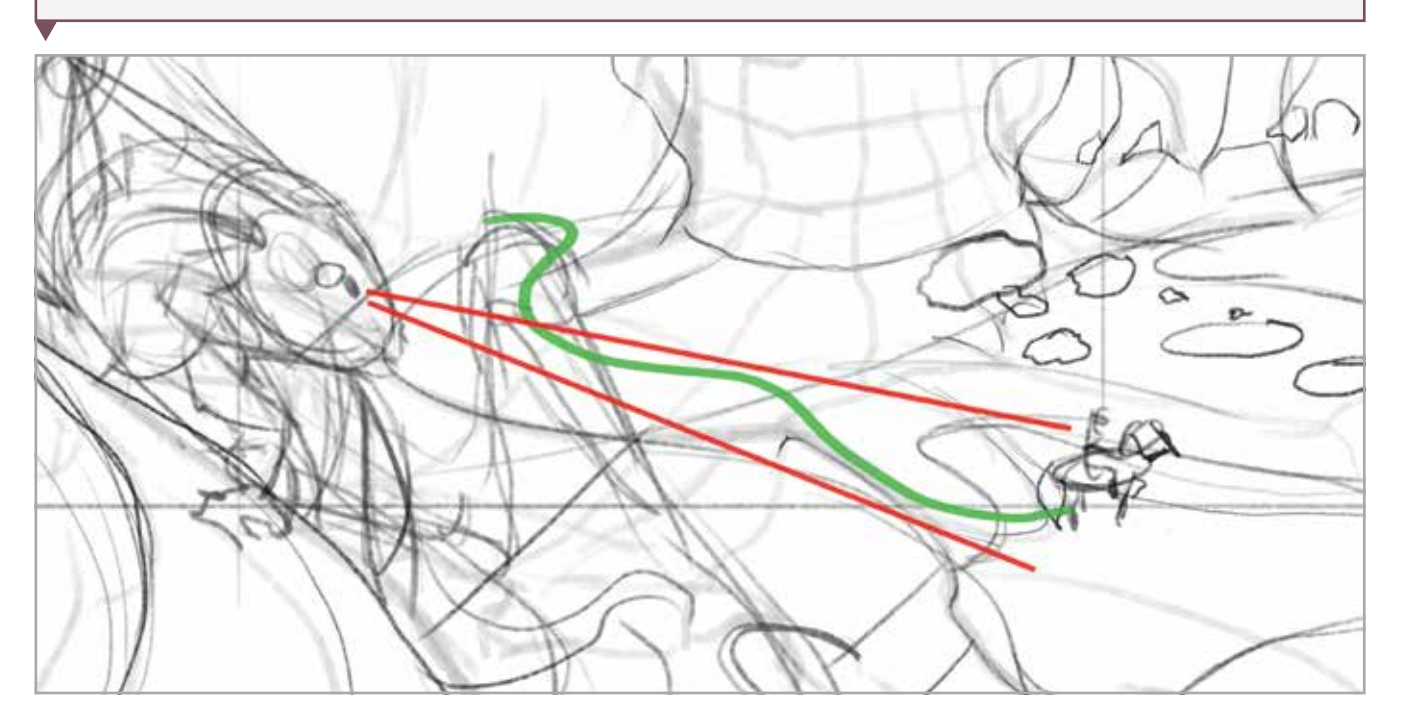

Закончив с грубым наброском, переходите к этапу прорисовки детализированного эскиза (13а). Сделайте слой с первым наброском более прозрачным. Для этого передвиньте слайдер Opacity (Непрозрачность), расположенный в правом верхнем углу панели Layers (Слои), на отметку 25 %. Отключите видимость слоев с композиционным эскизом и сеткой, кликнув по иконкам в виде глаза напротив миниатюр слоев на панели Layers (Слои). Затем создайте новый слой и начните рисовать поверх слоя с грубым эскизом, используя его в качестве гайда.

Детали можно прорисовывать от руки или с помощью ранее созданной кисти для скетчинга. Выберите ее через панель Tool Presets (Набор параметров), но сделайте размер кончика меньше. Откройте панель Brushes (Кисти) и передвиньте слайдер в верхней части панели влево, чтобы уменьшить размер кисти. На этом этапе вы будете детализировать иллюстрацию, поэтому будет удобнее работать более тонкой кистью, которая обеспечит более высокий уровень точности.

Я прорабатываю анатомию дракона (13б), размечаю края каньона и добавляю мелкие фрагменты окружающей природы, которые оживляют сцену (13в). Этот чистовой эскиз послужит шаблоном, на который вы будете ориентироваться в процессе.

#### **Проверка перспективы**

Перед тем как финализировать эскиз, полезно создать простую разметку перспективы, чтобы проверить, что она построена правильно. Лучший инструмент для созданий линий перспективы — Pen Tool (Перо), который позволяет провести линии за границы холста до точки схода. Инструмент Pen Tool (Перо) создает Path (Контур), поэтому не нужно создавать для него отдельного слоя. Нарисованные таким образом линии перспективы появятся на панели Paths (Контуры), которая расположена рядом с панелью Layers (Слои).

Для начала уменьшите холст, затем выберите на панели Tool Bar (Панель инструментов) Pen Tool (Перо). Кликните инструментом за пределами холста по месту, на котором располагается первая точка схода. Не зажимая кнопку мыши, щелкните по композиционному центру иллюстрации. На экране появится соединяющая две точки линия, по которой вы сможете понять, насколько элементы рисунка совпадают с перспективой. Чтобы закрыть линию и не соединять ее с другими, наведите курсор на точку схода. Когда рядом с курсором появится маленький круг, нажмите по точке, чтобы финализировать линию. В следующий раз, когда вы щелкнете инструментом по холсту, он построит новую линию. Продолжайте создавать точки схода и линии перспективы, которые соответствуют перспективе вашей иллюстрации.

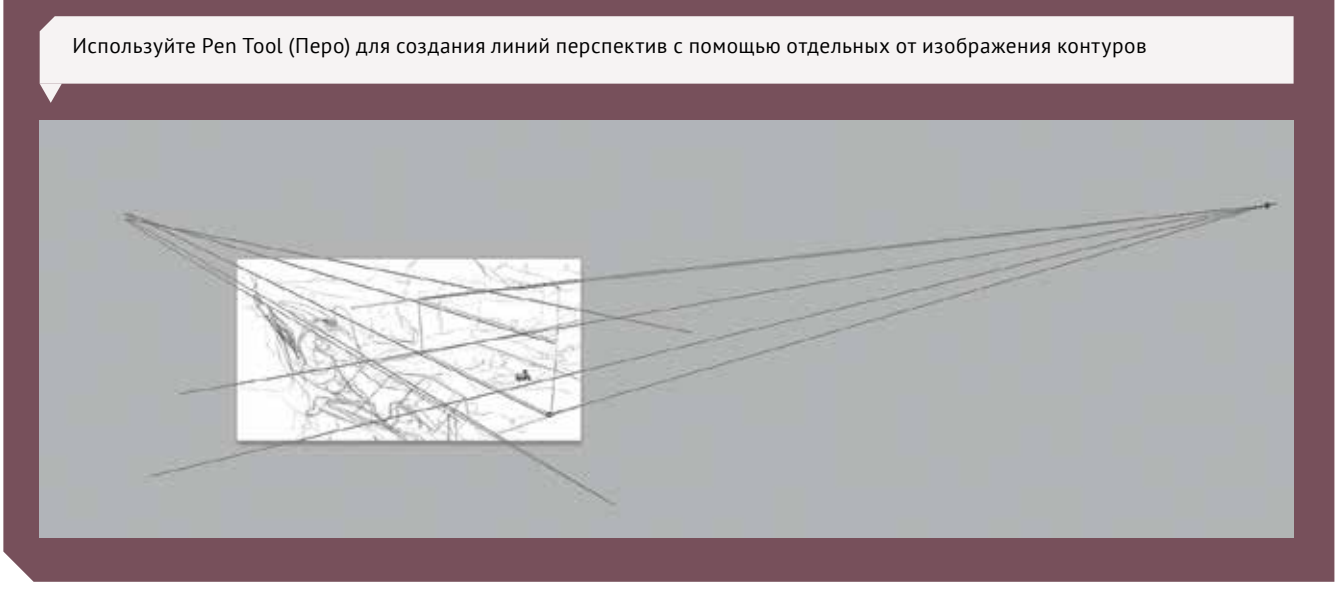

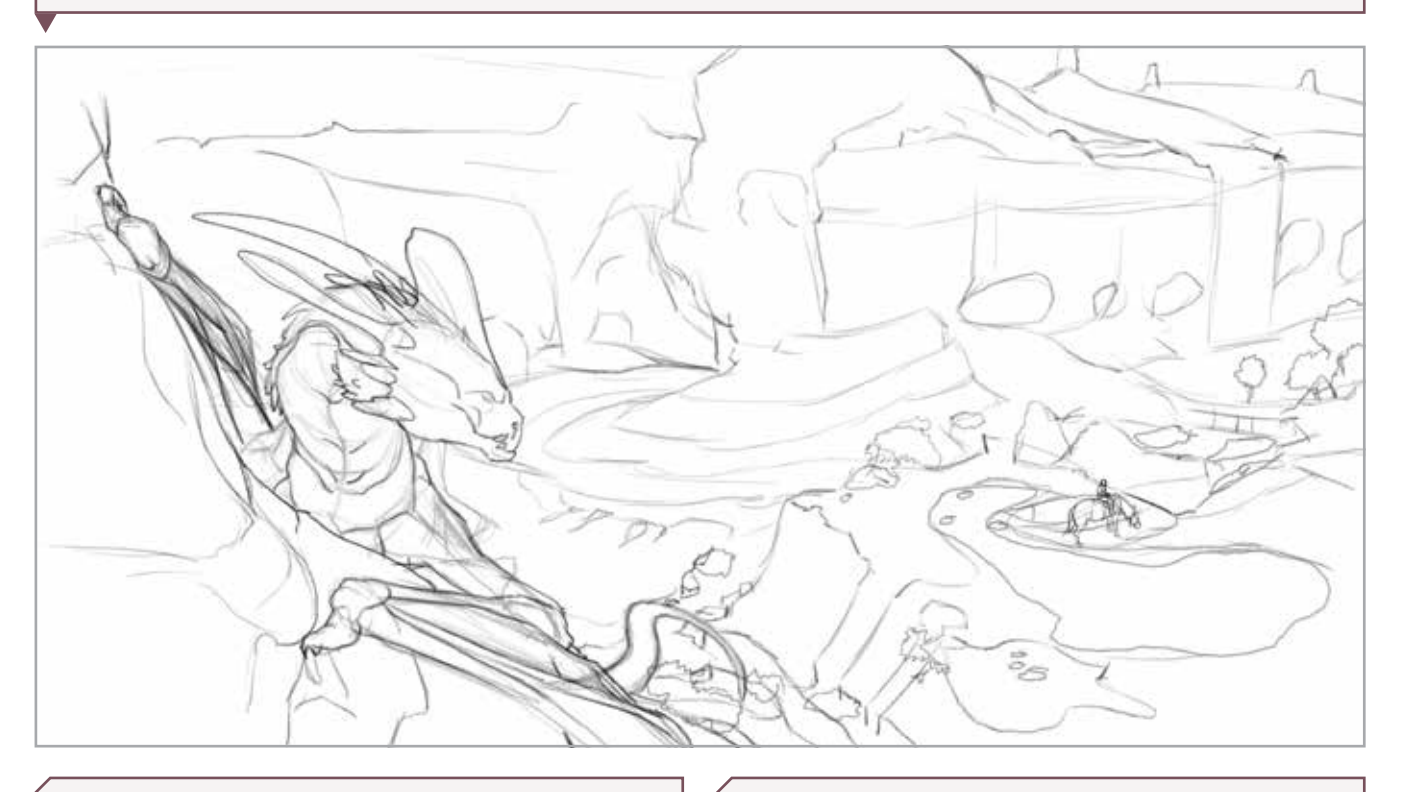

13а Грубый набросок послужит гайдом для проработанного эскиза, который вы будете использовать в дальнейшем

136 Линии, задающие форму тела дракона, соответствуют перспективе

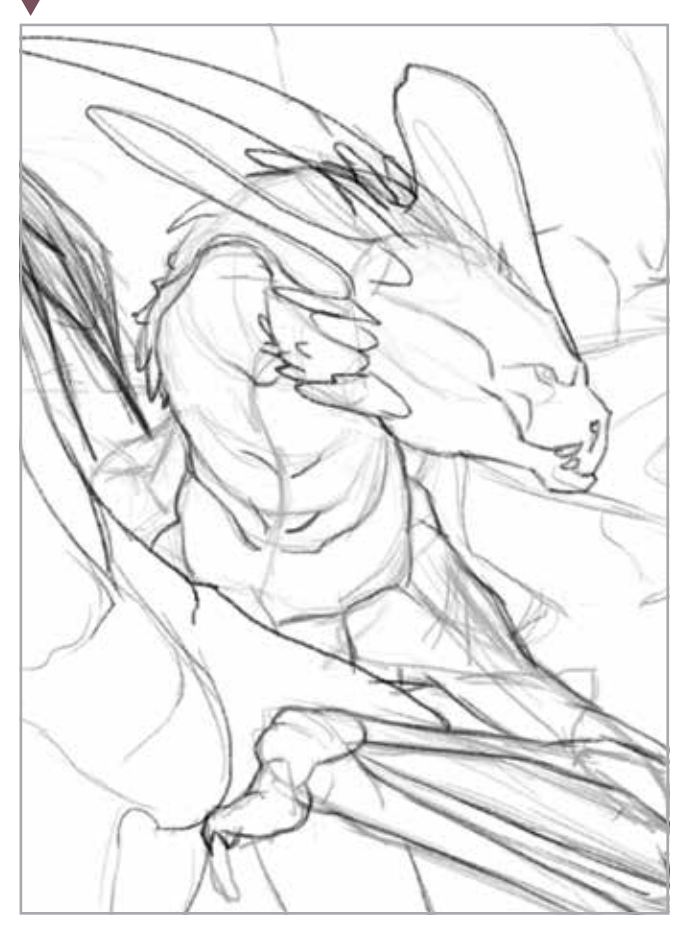

13в Всадник на коне создает нарративный интерес в сцене

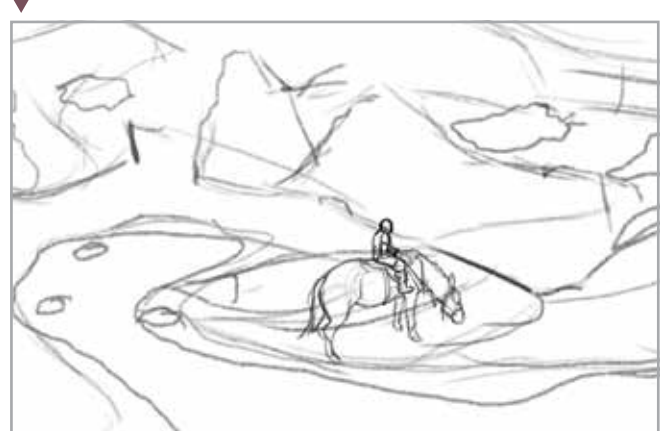